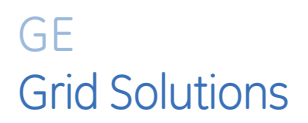

# **MM300 Motor Management System Firmware Version 1.71 Update**

# **Release Notes**

GE Publication Number: GER-4827 Copyright © 2018 GE Multilin Inc.

## **Overview**

#### **Summary**

GE Grid Solutions releases firmware version 1.71 Update for the MM300 Motor Protection System provides an update to previously released version 1.71. The firmware version 1.71 Update includes new Display Software firmware (v 1.72), while the other firmware components from version 1.71 remain the same.

This firmware is specific to the MM300 and does not affect other devices within this product platform. Highlights of this release include the following:

Support for USB 3.0 connections with Windows® 8.1 and 10

Release Date: **March 30th, 2018**

Upgrading from a previous version of MM300 firmware to the new firmware V1.71 Update can be done via the EnerVista MM300/MM200 Setup software. Please refer to the upgrade instructions that follow.

**Please contact your local GE sales representative or Customer Service Department (CST) for any questions regarding this upgrade.**

## **Release details**

In the following release descriptions, a revision category letter is placed to the left of the description. Refer to the Appendix at the end of this document for a description of the categories displayed.

### **Multilin MM300 Motor Protection System - Firmware version 1.71 Update Release Details:**

#### **C USB 3.0 and Windows® 8.1 and 10**

The USB connection at the Graphical Control Panel (GCP) or Hand Held Device (HHD) has been enhanced to add support for Windows® 8.1 and 10.

Laptops with USB 3.0 ports as the only means of communication have been unable to connect to the MM300 via the USB incorporated in the GCP or HHD.

This issue can be resolved in one of two ways:

1. Use an external USB Controller such as the DELL TB16 USB Controller.

2. Upgrade to the firmware version 1.71 Update package (upgrading the Display Software to version1.72), using a Windows® XP or 7 laptop.

**Multilin MM300 Motor Protection System Version 1.71 Update - Release Note**

# **Upgrade instructions**

The following instructions describe upgrading to the firmware V1.71 Update. For more information please refer to the instruction manual.

Before upgrading firmware, it is very important to save the current settings to a file on your PC. After the firmware has been upgraded, it is necessary to load this file back into the MM300 relay. Refer to *Downloading and Saving Setpoints Files* in the instruction manual for details on saving relay setpoints to a file.

The MM300 Graphical Control Panel (GCP) or Hand Held Device (HHD) must be used for this update. Connect the USB port on the front of the MM300 relay, to the USB port on the local PC, using a USB 2.0 type A to mini B cable. This configuration (1) is shown below.

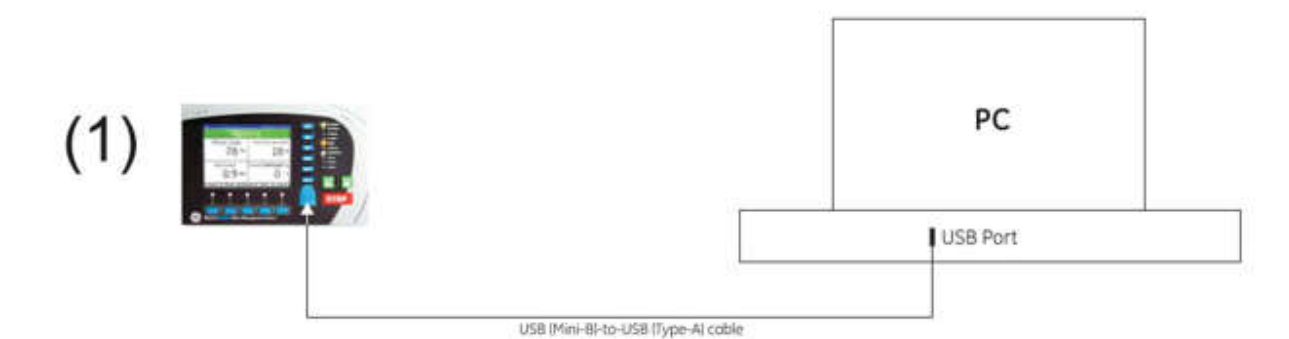

1) Download the firmware V1.71 Update package from the GE Multilin MM300 website:

https://www.gegridsolutions.com/app/ViewFiles.aspx?prod=mm300&type=7

- 2) In Windows, click **Start > Control Panel > System > Hardware**, then click **Device Manager**. Once the physical connections are complete and you have determined which COM PORT you will be using, start the MM300/MM200 EnerVista Setup software.
- 3) Save the setpoints to a file as described in *Downloading and Saving Setpoints Files* in the instruction manual.
- 4) Select **Maintenance > Update Firmware**.
- 5) The EnerVista MM300/MM200 Setup software requests the location of the folder containing the new firmware file. Locate the folder that contains the firmware files to load into the MM300.
	- a) If the current firmware version is 1.71, the only file to update is **MBM05MA172.000. This must be the only file in the folder.** Remove any other files.
	- b) If the current firmware version is previous to 1.71, you must include the following three files in the same folder:
		- **MBM03MA171.000**
		- **MBM04MA171.000**
		- **MBM05MA172.000**
- 6) While the file is being loaded into the MM300 a status box appears showing how much of the new firmware file has been transferred and the upgrade status. The entire transfer process takes approximately 10 minutes.
- 7) The EnerVista MM300/MM200 Setup software displays a message when the MM300 has finished loading the file. Read any displayed messages and click **OK** to return the main screen.

Cycling power to the relay is recommended after a firmware upgrade.

8) When communications are established, the saved setpoints must be loaded back into the relay. See *Loading Setpoints from a File* in the instruction manual for details.

# **Appendix**

# **Change categories**

This document uses the following categories to classify the changes.

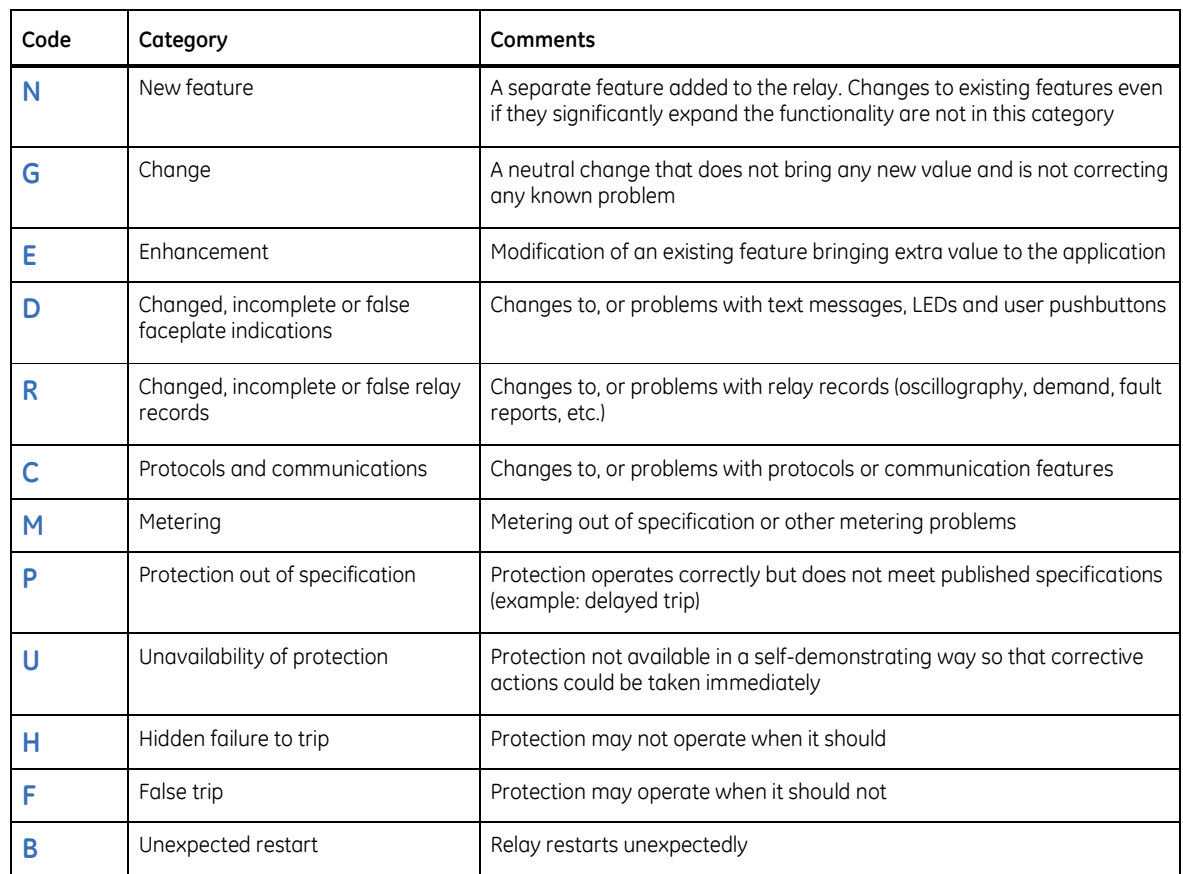

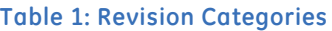

The revision category letter is placed to the left of the change description.

# **For further assistance**

For product support, contact the information and call center as follows:

GE Grid Solutions 650 Markland Street Markham, Ontario Canada L6C 0M1 Worldwide telephone: +1 905 927 7070 Europe/Middle East/Africa telephone: +34 94 485 88 54 North America toll-free: 1 800 547 8629 Fax: +1 905 927 5098 Worldwide e-mail: multilin.tech@ge.com Europe e-mail: multilin.tech.euro@ge.com Website:http://www.gegridsolutions.com/multilin/